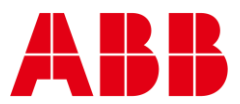

USER GUIDE MAN0142 rev 10

—

# **ABB eXplore Touchscreen**

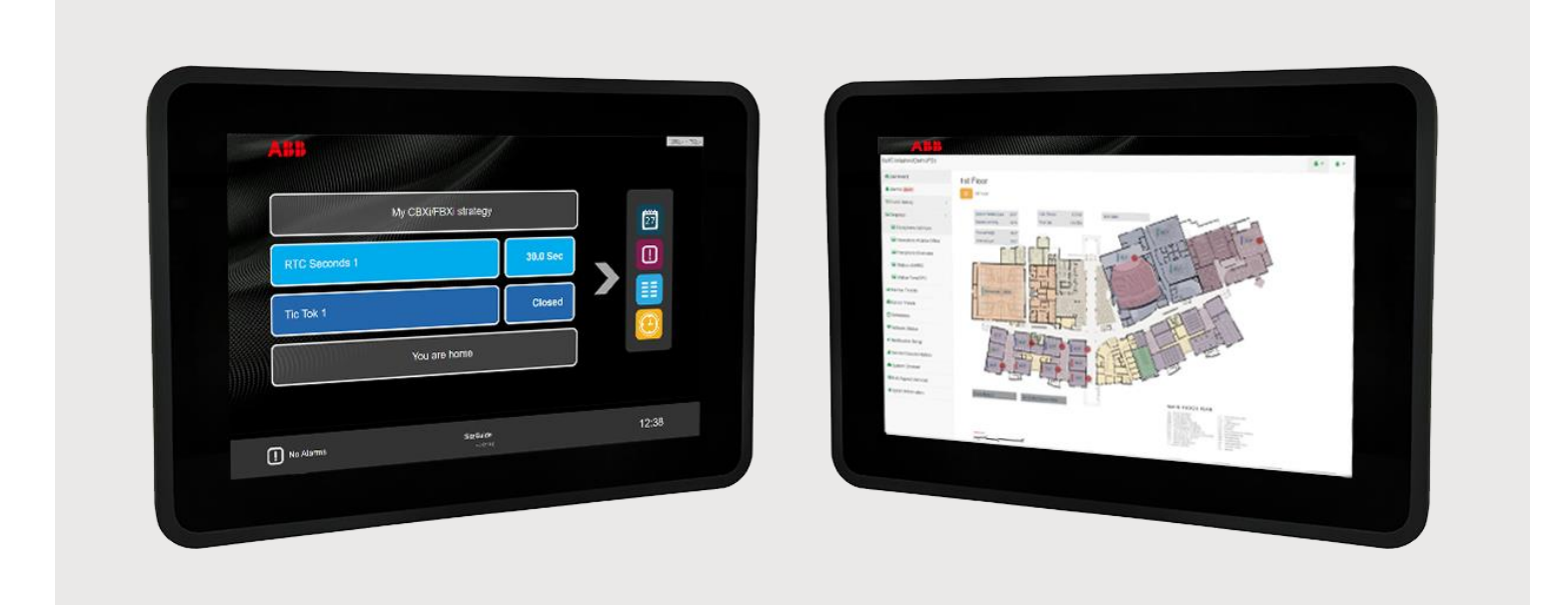

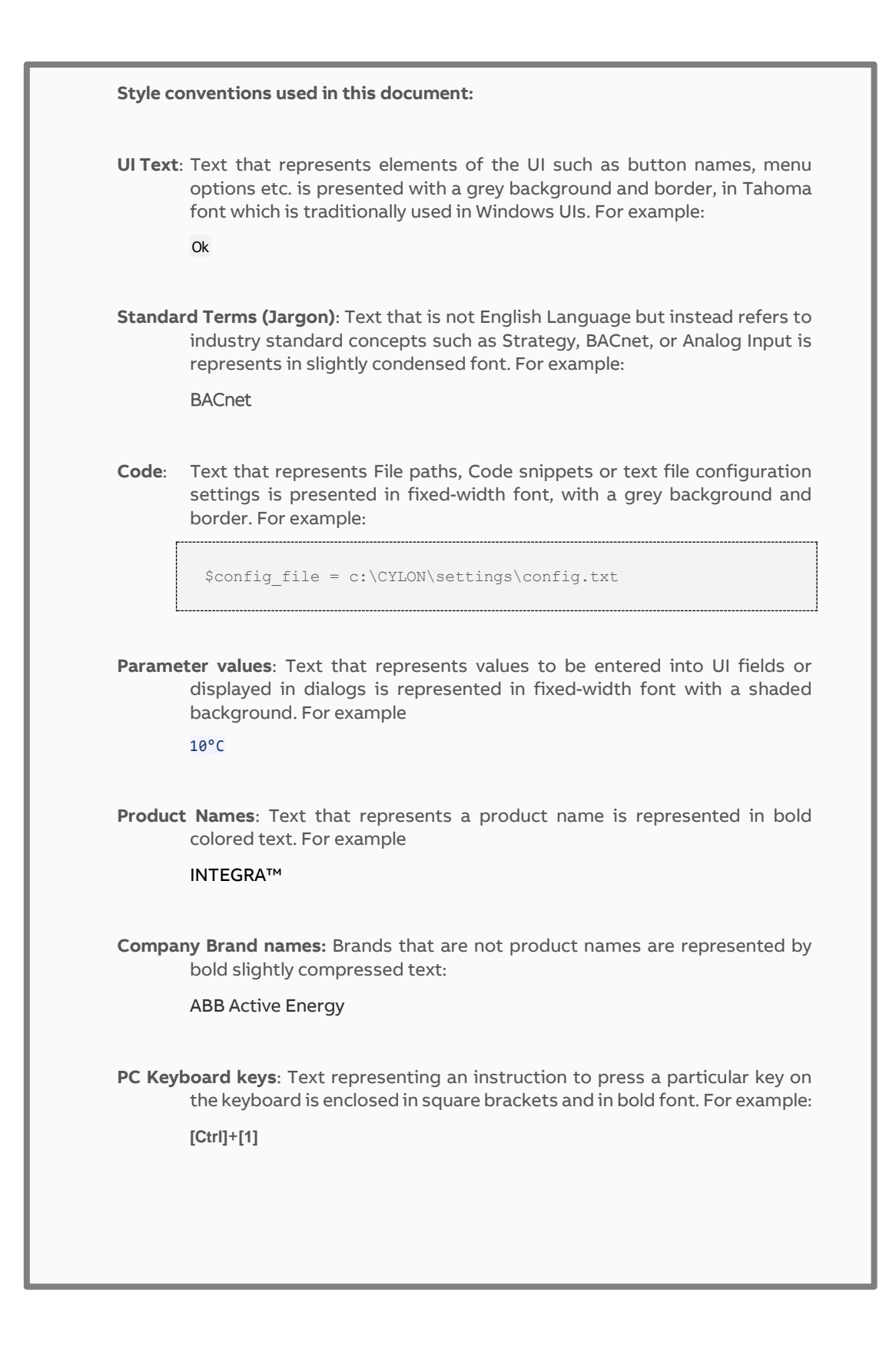

#### $1\,$ **OVERVIEW**

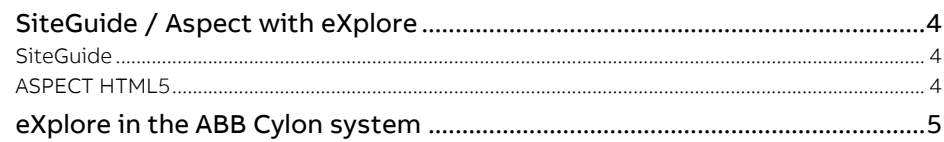

#### **COMMISSIONING THE EXPLORE**  $\overline{2}$

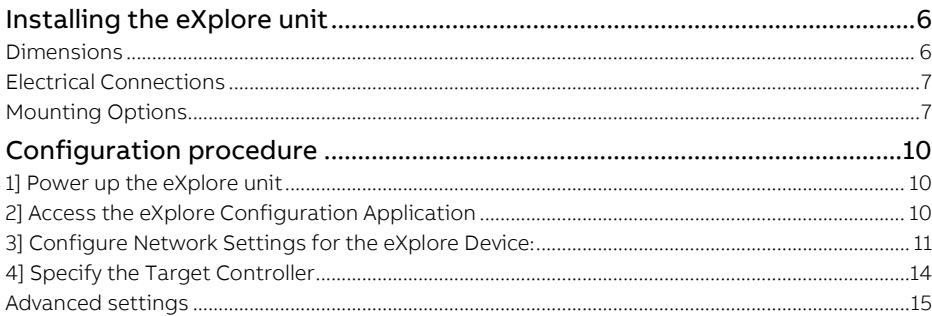

#### $\mathsf{3}$ THE SITEGUIDE INTERFACE

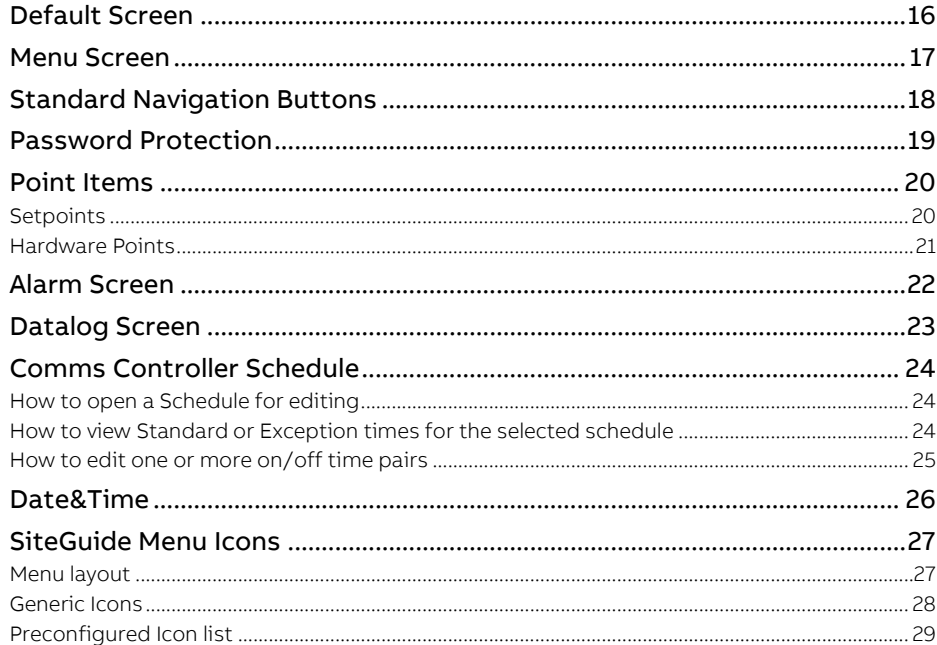

#### $\overline{4}$ ASPECT<sup>®</sup> HTML INTERFACE

## 1 Overview

The Cylon eXplore is a standalone, easily customizable, menu-driven touchscreen front end for Cylon's Building Energy Management System (BEMS). eXplore is suitable for supervision of small sites where:

- a) no PC is available to run Supervisor software and
- b) a more attractive display than a text keypad is required.

eXplore has a color touchscreen and graphical presentation that is suitable for front-office end user applications.

It can be panel-mounted for local supervision (e.g. plant room), or can be wall mounted (e.g. front office, reception, boardroom etc.).

A key feature of the Cylon eXplore over Cylon's text keypads is its ability to display datalogs graphically.

User-friendly and attractive interfaces are provided for adjusting time schedules and setpoints.

### **SITEGUIDE / ASPECT WITH eXplore**

The eXplore touchscreen can be used with both the SiteGuide menu-driven interface or the ASPECT® interface.

### **SITEGUIDE**

The SiteGuide interface is based on a menu structure (created for each BMS Site by the System Integrator). This menu structure is very flexible, allowing the System Integrator to create building-specific interfaces that are intuitive to the end user. The menu structure is engineered using the CXpro<sup>HD</sup> Keypad Builder Interface for rapid development.

The menu structure is downloaded to the target CBXi-8R8(-H) IP Controller or UC32.netK Communications Controller by the CXpro<sup>HD</sup> Keypad Builder Interface (new version required). Once the SiteGuide application on the eXplore touchscreen is configured with that Controller as its target, it will automatically read the menu structure from the Controller and display it.

To configure the eXplore unit for use with the SiteGuide program in a CB or Unitron controller SiteGuide system, you must have a CBXi-8R8(-H) or UC32.netK Communications Controller with firmware that supports the SiteGuide V2.2 (i.e. version 2.03.01 or later).

To configure the eXplore unit for use as a SiteGuide, set the Target IP address (as described in in 4] Specify the [Target Controller](#page-13-0) on pag[e 14\)](#page-13-0) to point at a CBXi-8R8(-H) or UC32.netK that hosts a SiteGuide program. For information on using the SiteGuide UI, see [3 The SiteGuide Interface](#page-15-0) on pag[e 16](#page-15-0)

### **ASPECT HTML5**

If eXplore is configured to target a Nexus Series or other ASPECT Control Engine (ACE) then it can display any page within the ACE's configured HTML5 UI. It is best to bear the touchscreen size in mind when designing an ASPECT UI for eXplore.

To configure the eXplore unit for use as an ASPECT® supervisor, set the Target IP address (as described in 4] Specify the [Target Controller](#page-13-0) on pag[e 14\)](#page-13-0) to point at an ACE.

The ASPECT® HTML5 interface is generated by ASPECT®-Studio, for details on how to use the UI See Cylon Manual MAN0129 ASPECT-Studio help for full details.

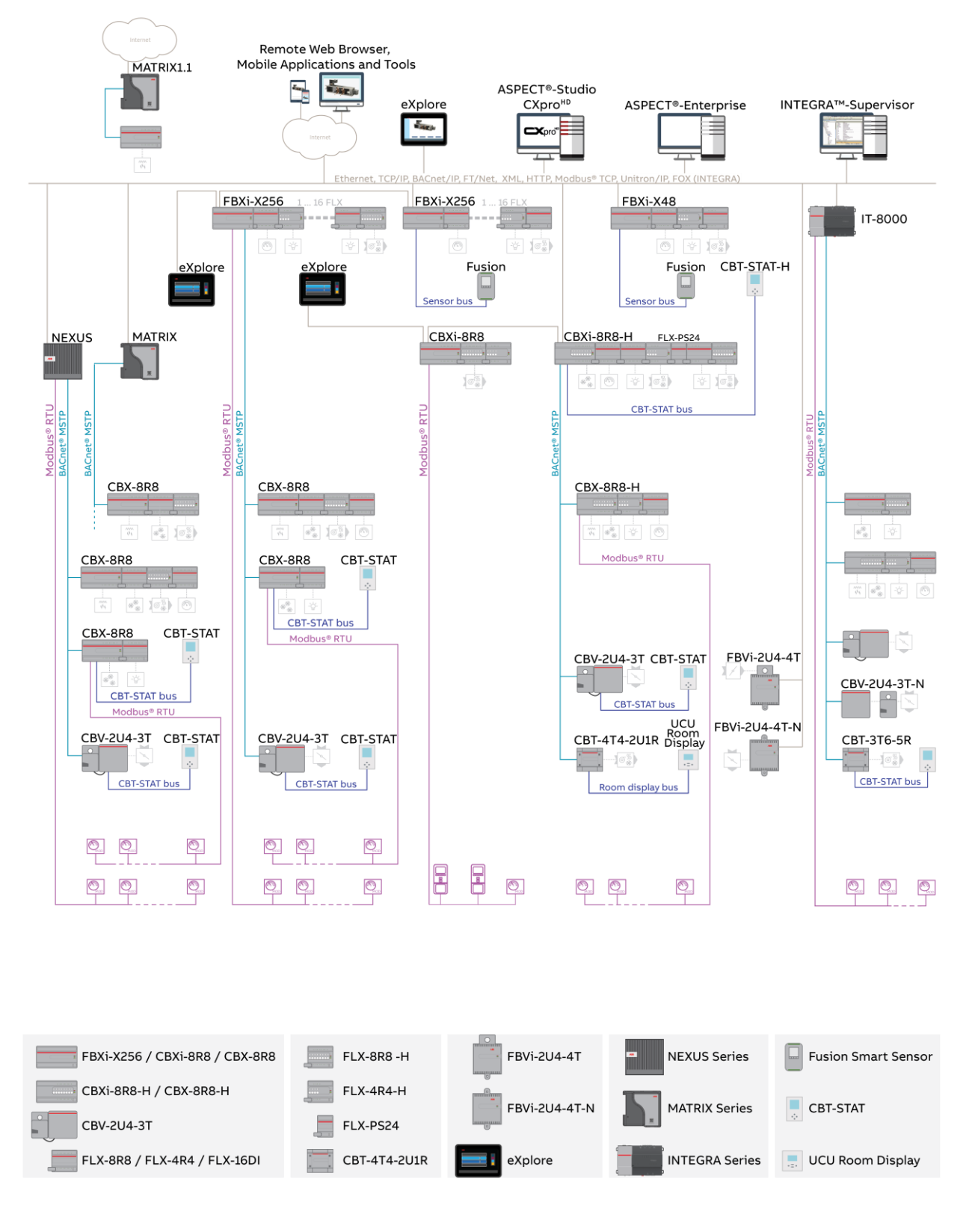

### **eXplore IN THE ABB CYLON SYSTEM**

# 2 Commissioning the eXplore

### **INSTALLING THE eXplore UNIT**

Included in the packing box:

- Either eXplore-C7 or eXplore-C10
- Mains power supply (USA, Europe, UK/Ireland)
- Mounting bracket kit for panel installation
- 4 x VESA 75 mm mounting screws
- Wi-Fi antenna

The eXplore Unit can be panel mounted, or surface-mounted on a wall.

#### **DIMENSIONS**

**eXplore-C7**

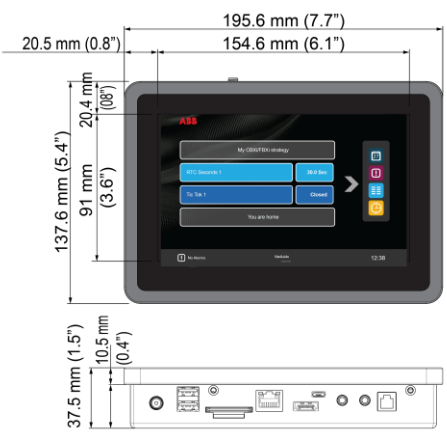

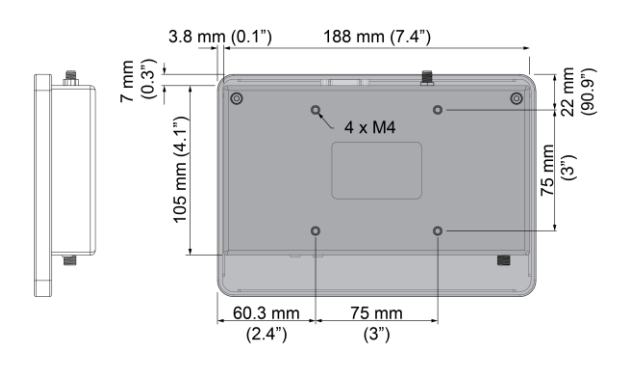

**eXplore-C10**

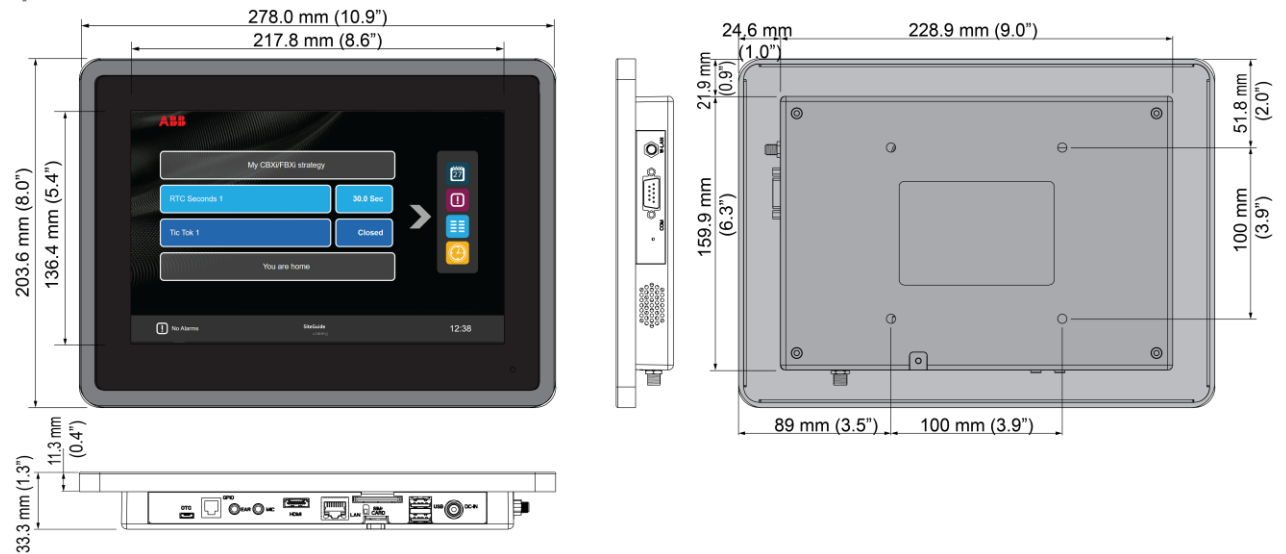

#### **ELECTRICAL CONNECTIONS**

The eXplore device requires the following electrical connections:

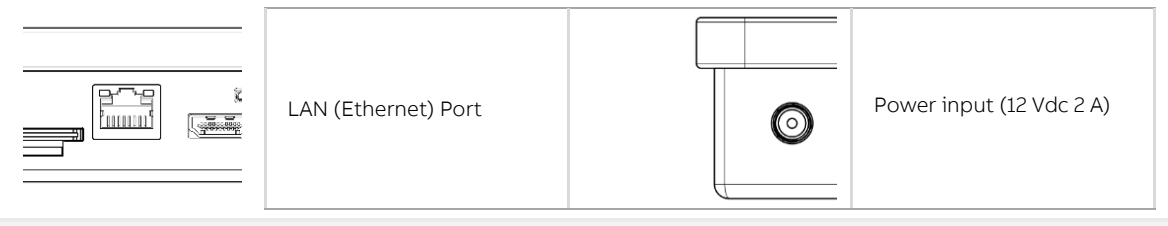

**Note**: Network connection can be via WiFi instead of Ethernet if required

#### **MOUNTING OPTIONS**

Panel Mounting

A Panel Mounting plate and 4 fixing screws are included as standard in the eXplore kit.

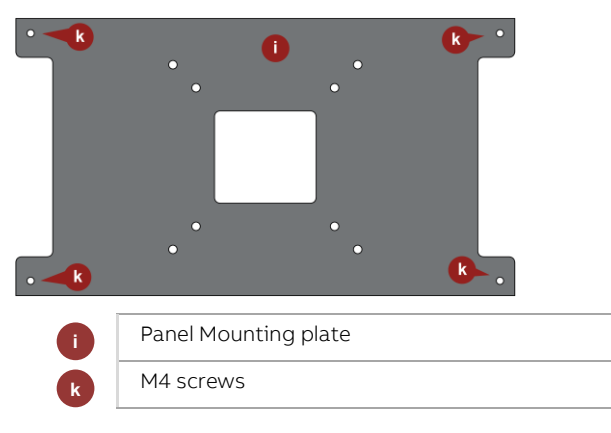

#### **Mounting procedure**

Cut a rectangular hole in the panel / cabinet door as follows:

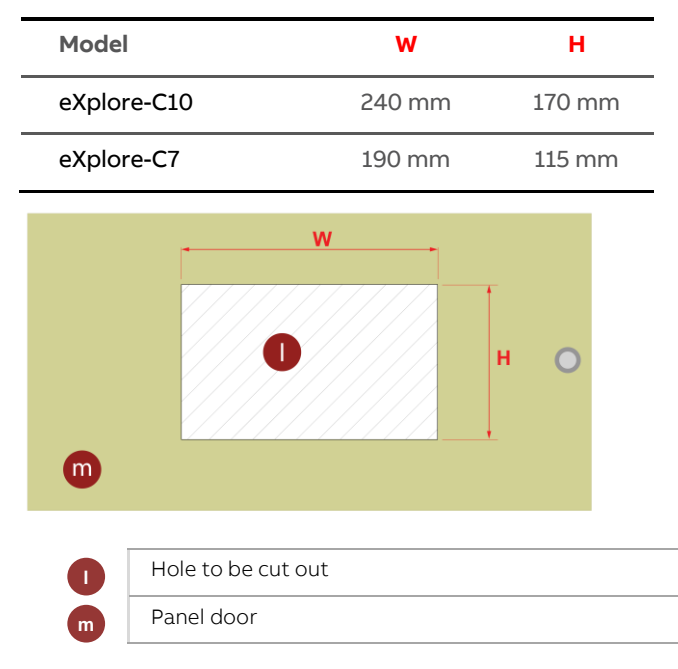

## ABB eXplore Touchscreen | Commissioning the eXplore

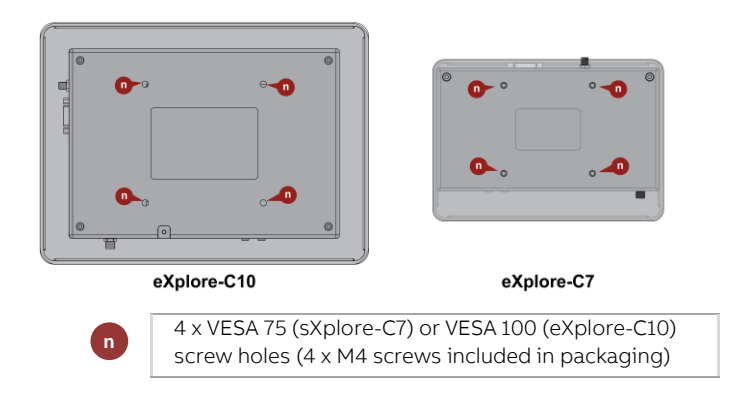

Mount the eXplore device so that its front side is against the front of the panel door, and the body is passing through the hole cut in the door.

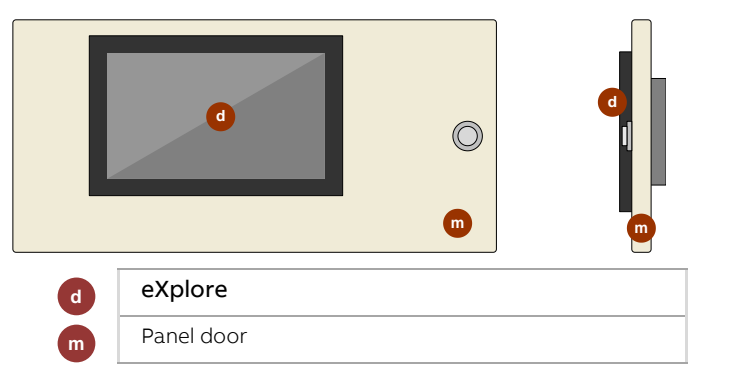

### ABB eXplore Touchscreen | Commissioning the eXplore

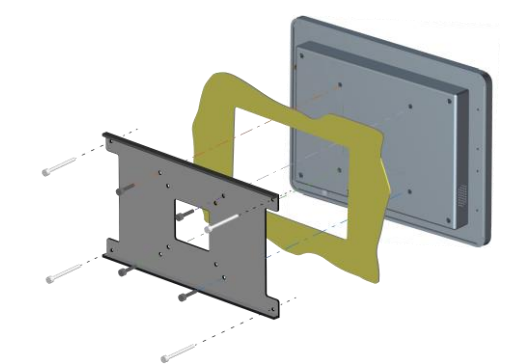

Place the back plate against the back of the eXplore unit and re-insert the 4 x VESA screws.

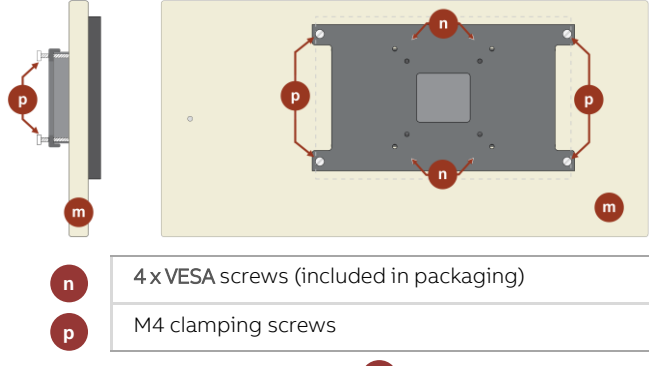

Tighten the M4 clamping screws (P) on the bracket to apply appropriate pressure to secure the device against the panel door.

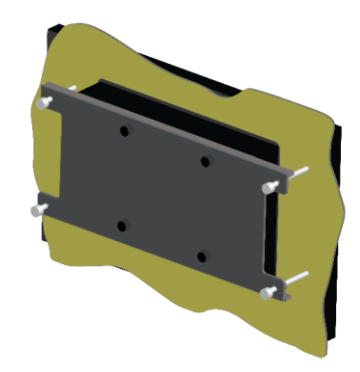

Wire up Power and Ethernet connections.

VESA wall mounting/ panel surface mounting

The eXplore-C7 / eXplore-C10 housings are standard VESA 100 mm compliant. VESA 75mm mounting brackets can be used for surface mounting (not supplied). Only use the supplied 4 x screws for attaching a VESA 75 mm bracket.

**Note**: Additional holes will be required for Ethernet and 12 V DC power cabling.

## **CONFIGURATION PROCEDURE**

To configure the eXplore unit for use as an ASPECT® supervisor, set the Target IP address (as described in in 4] Specify the [Target Controller](#page-13-0) on pag[e 14\)](#page-13-0) to point at an ASPECT® Control Engine.

To configure the eXplore unit for use with the SiteGuide program in a CB or Unitron controller SiteGuide system, you must have a CBXi-8R8(-H) or UC32.netK Communications Controller.

### **1] POWER UP THE EXPLORE UNIT**

Apply power to the eXplore device

- If the Target Controller has been configured with a Keypad Program, the after a minute or so the SiteGuide UI or ASPECT® UI (whichever is supported by the Target Controller) will be displayed.
- If the **eXplore** cannot connect to a Target Controller then an error will be displayed. You can resolve this by setting the Target – and **eXplore**'s own IP address - in the **eXplore** configuration application.

### **2] ACCESS THE EXPLORE CONFIGURATION APPLICATION**

To enter the configuration application, swipe from the left of the screen,

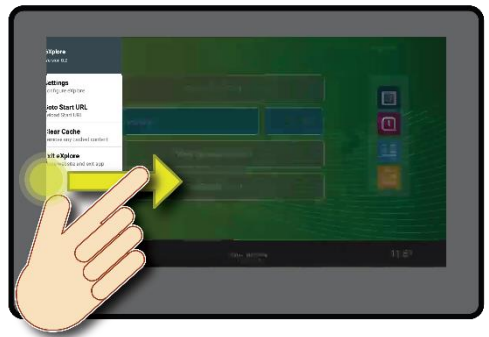

and enter the security PIN. The factory default value for this PIN is 29566285 ("cylonctl").

If the PIN is correctly entered, the eXplore app will display a "PIN Correct" message, and the main Settings menu.

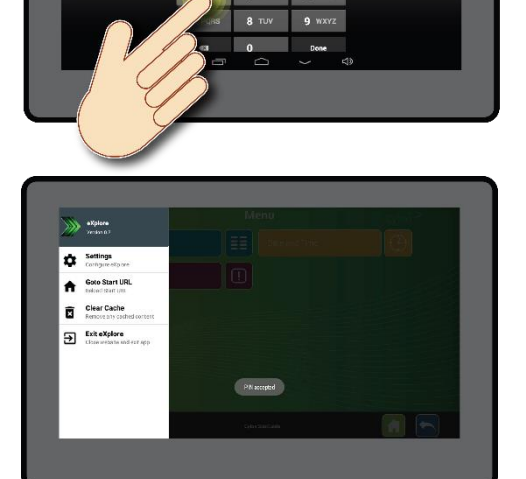

 $5 - 38$ 

 $\overline{a}$   $\overline{b}$ 

 $3<sub>DEF</sub>$ 

 $6<sup>h</sup>$ 

### **3] CONFIGURE NETWORK SETTINGS FOR THE EXPLORE DEVICE:**

If necessary the IP address can be set as follows:

 $\mathbf{u}_{\mathbf{u}}$ 

**Contract Contract** 

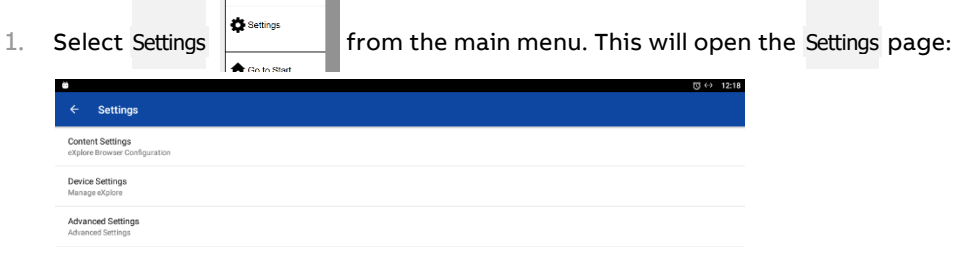

 $\triangleleft$ 

2. Select Device Settings from the menu to open the Device Settings Screen:

 $\Leftrightarrow$ 

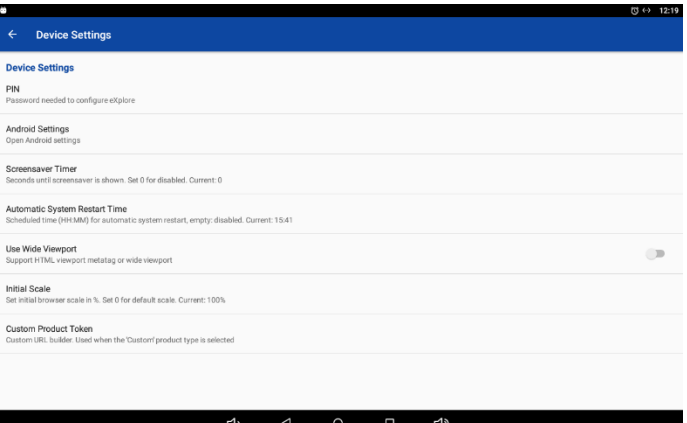

3. Select Android Settings to open the Android Settings screen.

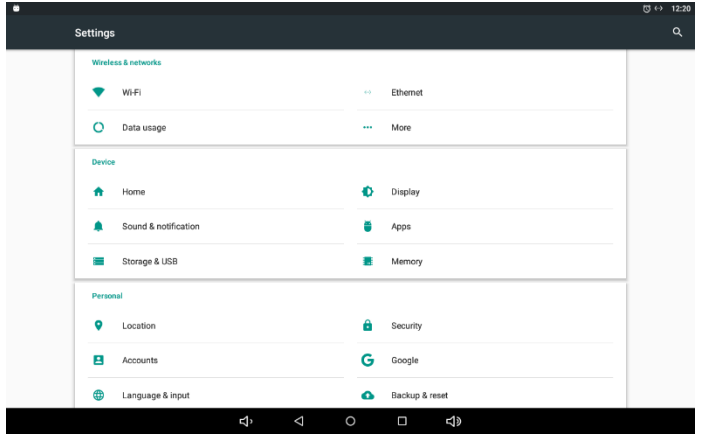

Wired Ethernet connection

4. If the eXplore unit is to be connected to the network by wired Ethernet, select Ethernet from the Android Settings page to display the Ethernet page:

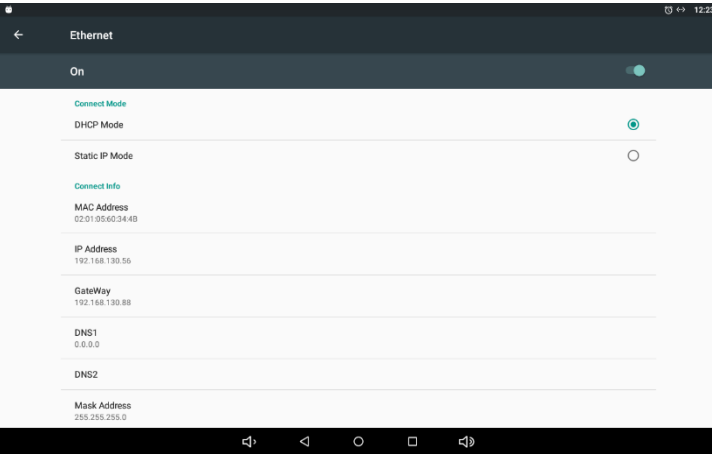

5. Select Static IP Mode

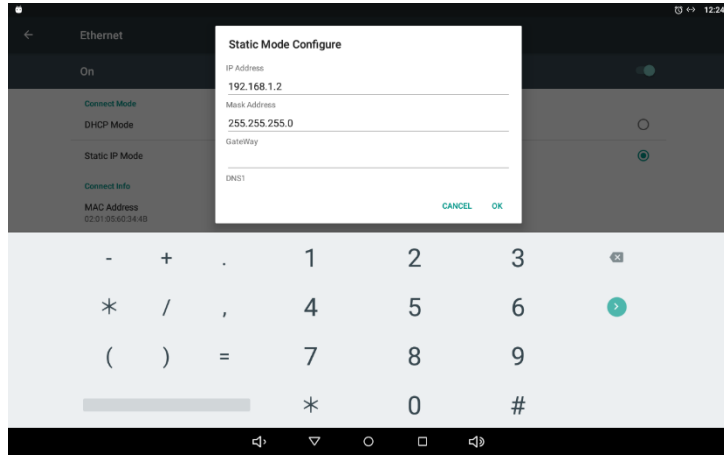

- 6. And set the IP Address and Mask, and the Gateway if required. Click OK to save.
- 7. Use the "back" button  $\triangleleft$  at the bottom of the screen several times to return to the eXplore Configuration application (Settings Page).
- 8. Use the "back" button  $\triangleleft$  at the bottom of the screen several times to return to the eXplore Configuration application ( Settings Page).

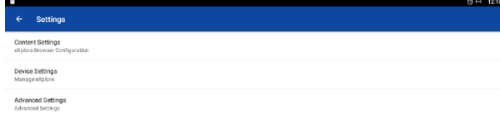

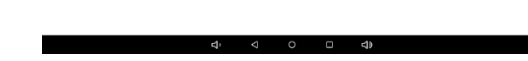

Wireless Ethernet (Wifi) connection

9. If the eXplore unit is to be connected to the network by wireless Ethernet, select WiFi from the Android Settings page to open the Wifi Page:

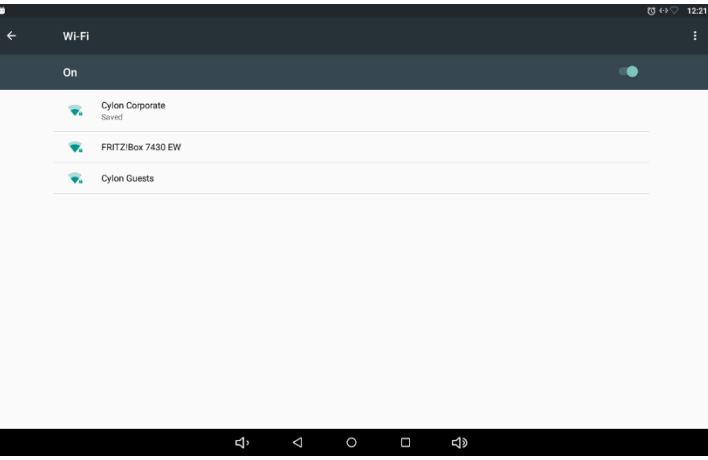

10. Select the network to which you wish to connect, and enter the relevant password:

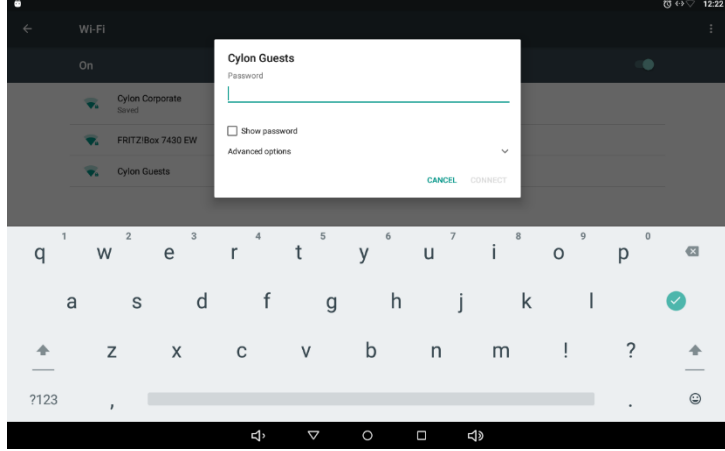

- 11. Click Connect to connect to the wireless network
- 12. Use the "back" button  $\triangleleft$  at the bottom of the screen several times to return to the eXplore Configuration application ( Settings Page).

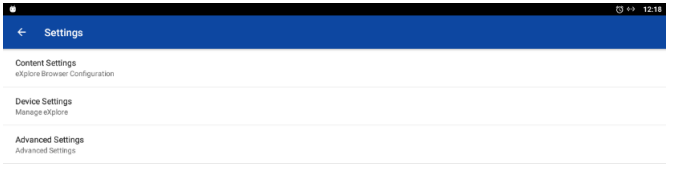

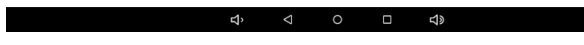

### <span id="page-13-0"></span>**4] SPECIFY THE TARGET CONTROLLER**

1. Select Settings from the main menu. This will open the Settings page:

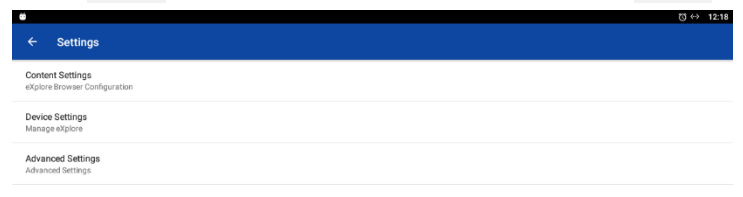

 $\begin{picture}(160,170) \put(0,0){\line(1,0){100}} \put(150,0){\line(1,0){100}} \put(150,0){\line(1,0){100}} \put(150,0){\line(1,0){100}} \put(150,0){\line(1,0){100}} \put(150,0){\line(1,0){100}} \put(150,0){\line(1,0){100}} \put(150,0){\line(1,0){100}} \put(150,0){\line(1,0){100}} \put(150,0){\line(1,0){100}} \put(150,0){$ 

2. Select Content Settings to open the Content Settings page

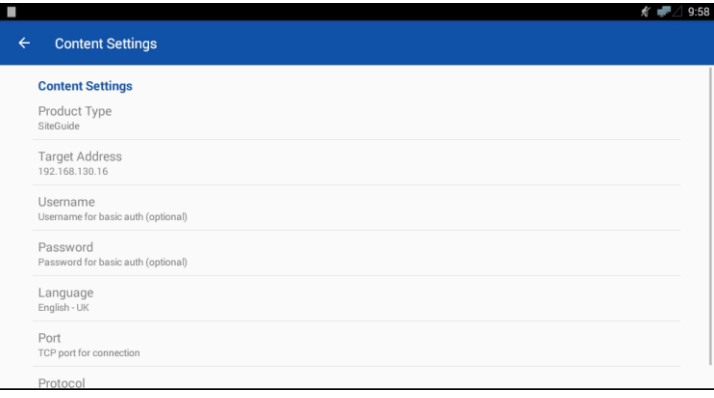

- 3. Select Product type and set either SiteGuide or ASPECT (defaults to SiteGuide).
- 4. Then select Target Address. This opens a dialog where you can enter the IP address of the Target Controller.

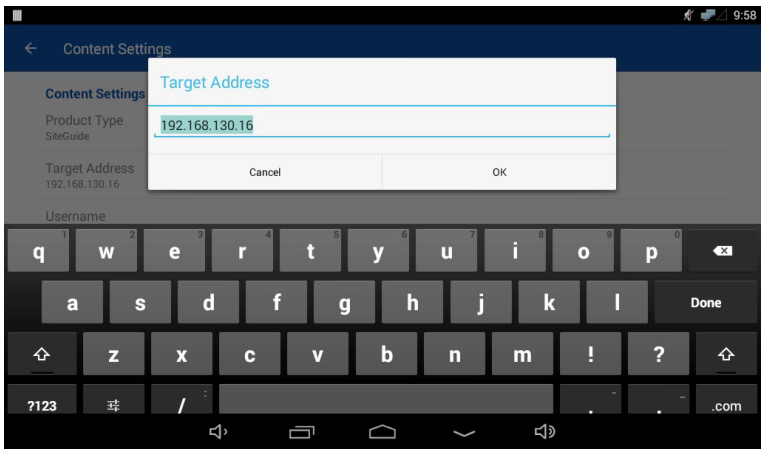

Click OK to return to the Content Setting page

5. Select Port, and set to the port used by the Target Controller e.g. 80 (SiteGuide default), or 7226 (ASPECT® default)

6. Set the User Name and Password for the Target Controller in the same way (defaults to SiteGuide values –  $sg/sg$ )

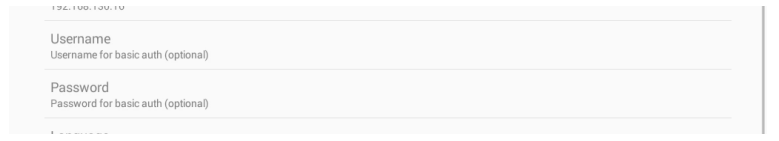

- **Note:** The language setting is used to localize inbuilt strings in the SiteGuide UI, but strings that are configured in the  $\tilde{C}X$ pro<sup>HD</sup> Keypad Builder and stored in the keypad file (". kpml" file) will be displayed as configured.
	- 7. When finished, use the back button  $\epsilon$  at the top left of the screen to return to the eXplore configuration application.
	- 8. Select Go to Start URL to open the configured UI in the target Controller.

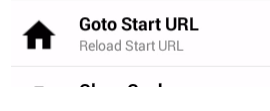

**Note:** For a SiteGuide host, this assumes that a keypad program has been downloaded to the SiteGuide host Controller from the CXpro<sup>HD</sup> keypad builder. If not, the Go to Start button will not open the UI.

#### **Note**:

For details on how to use the ASPECT® UI see Cylon Manual MAN0129 ASPECT-Studio help. For information on using the SiteGuide UI, see [3 The SiteGuide Interface](#page-15-0) on page 16.

#### **ADVANCED SETTINGS**

If you contact Cylon TSG for a specific issue, you may be asked to access the Advanced Settings menu. Cylon TSG will be able to determine the PIN for this option on your eXplore device if required.

# <span id="page-15-0"></span>3 The SiteGuide Interface

The SiteGuide interface consists of a number of standard screens as described below, which display elements of a Cylon BMS Site as configured in the CXpro<sup>HD</sup> Keypad Builder interface. see Cylon manual MAN0138US CXproHD Keypad Builder for details.

### **DEFAULT SCREEN**

The Default Screen is the screen that is displayed while the SiteGuide menu structure is not being used. It displays up to 4 lines of text - either point values or arbitrary text strings.

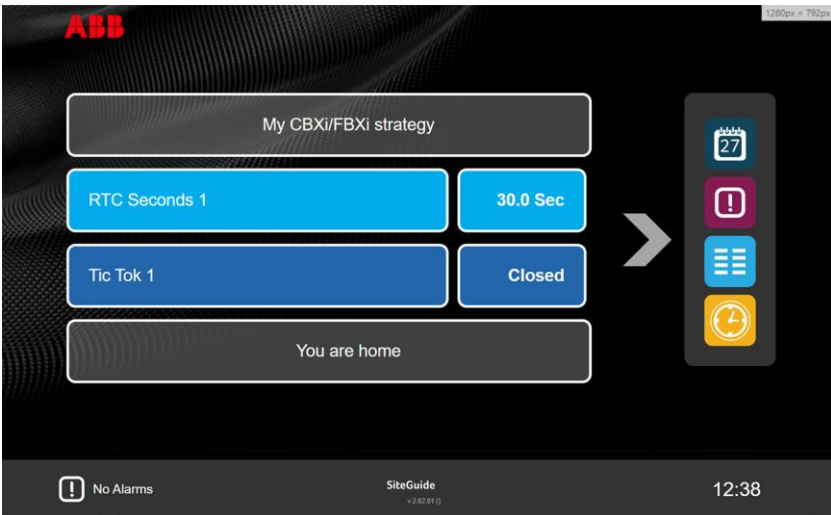

The current Controller time is displayed at the bottom right-hand corner of the Default screen. This is read from the Target UC32.netK.

In addition there is an alarm display area showing the most recently-triggered active alarm (if alarm list has been added to the menu in Keypad Builder)

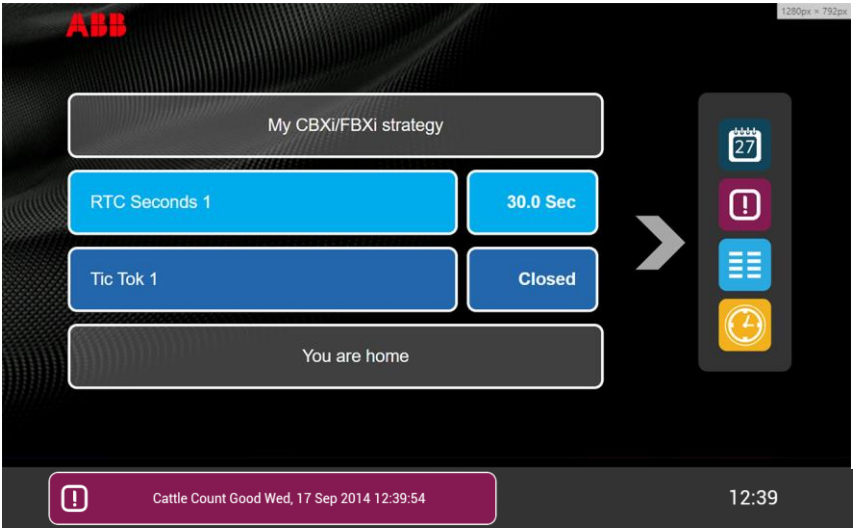

If alarms are active then the most recent one is shown at the bottom of the Default Screen,

and touching this bar opens the Alarms List (see [Alarm Screen](#page-21-0) on page [22\)](#page-21-0). Touching anywhere else on the default screen opens the Menu Screen for the root menu defined in the CXpro<sup>HD</sup> Keypad Builder.

### **MENU SCREEN**

Menus defined in the Keypad builder are displayed in the SiteGuide as a 2-column list of text + icon

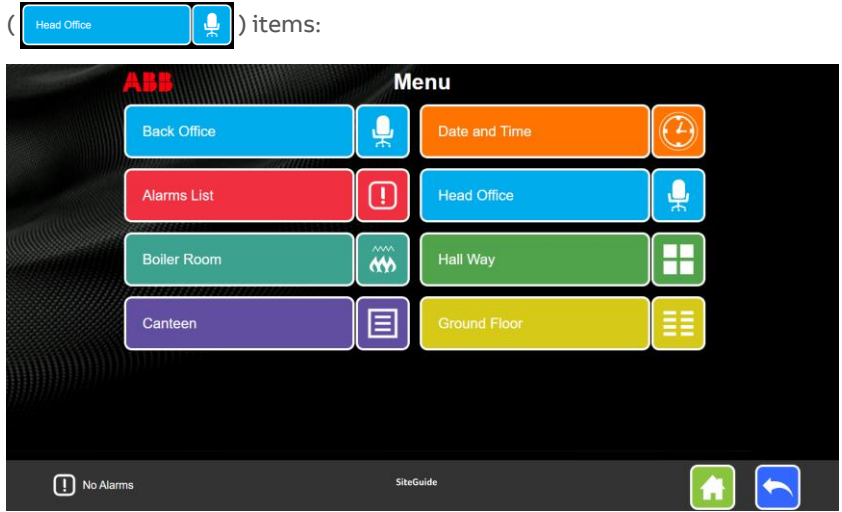

The icons are chosen depending on:

- 1. The type of item Alarms, Date/Time and Schedule have fixed icons and colors
- 2. Keywords if the menu description (defined in the Keypad builder) contains one of the terms in [Preconfigured Icon list](#page-28-0) on page [29](#page-28-0) then the associated icon will be displayed.
- 3. Position If the menu item is not one of the recognized types, and does not contain a recognized term, then an icon will be assigned from the [Generic Icons](#page-27-0) on page [28.](#page-27-0)

The color of each menu item is also assigned by position, unless it is one of the recognized types.

Touching on a Menu Item opens the associated menu or editor (in the case of recognized types).

Menu items that represent Points or Setpoints do not have an icon but instead display the point value. For setpoints and overridable hardware points, editing features are also displayed – see *[Point Items](#page-19-0)* on page [20.](#page-19-0)

## **STANDARD NAVIGATION BUTTONS**

At the bottom of most SiteGuide screens, there are 3 standard buttons:

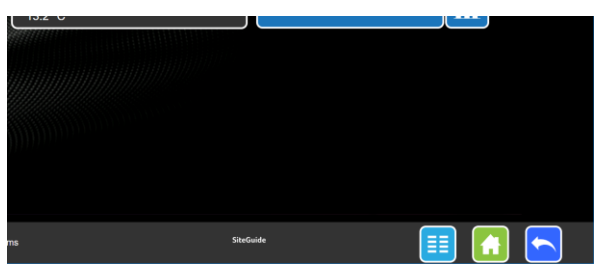

These buttons have the same purpose in all screens:

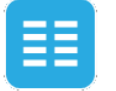

Menu

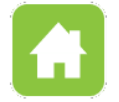

Home (default screen)

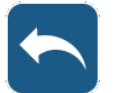

Back

### **PASSWORD PROTECTION**

Any menu can be protected by a password of between 4 and 6 characters, preventing access to sections of the menu structure by unauthorized users. This is configured in the CXpro<sup>HD</sup> Keypad builder – see MAN-0138 CXpro<sup>HD</sup> Keypad Builder for details.

When a user tries to open a password protected menu, they will be presented with a screen allowing them to enter a combination of arrow symbols. This is to allow compatibility with existing UCKRA420 keypads.

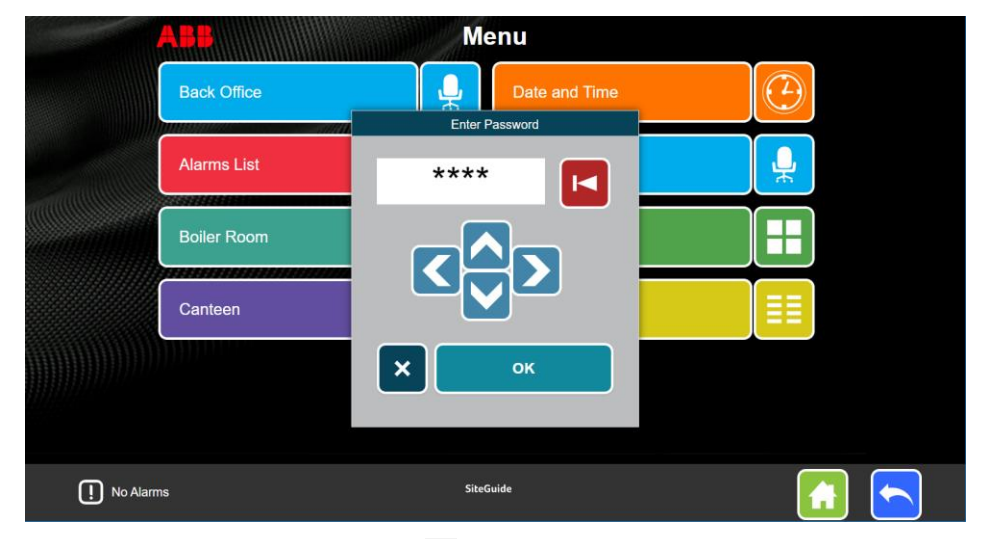

When the password is entered, press the OK button

- If the password is valid, the relevant menu will be displayed on the SiteGuide screen.
- If the password is invalid, then the password input changes color:

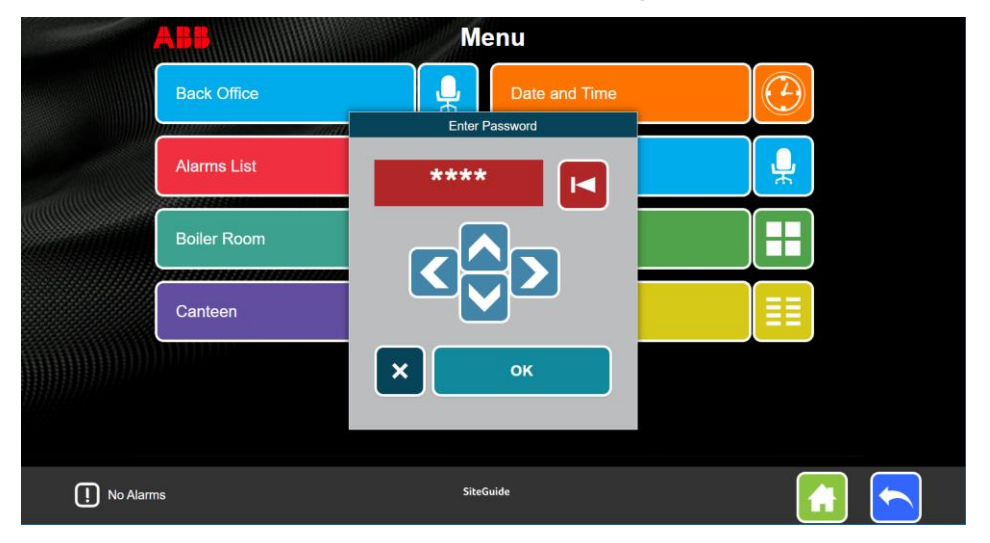

### <span id="page-19-0"></span>**POINT ITEMS**

The value for each point will be displayed along with the point name in the SiteGuide menu as shown here:

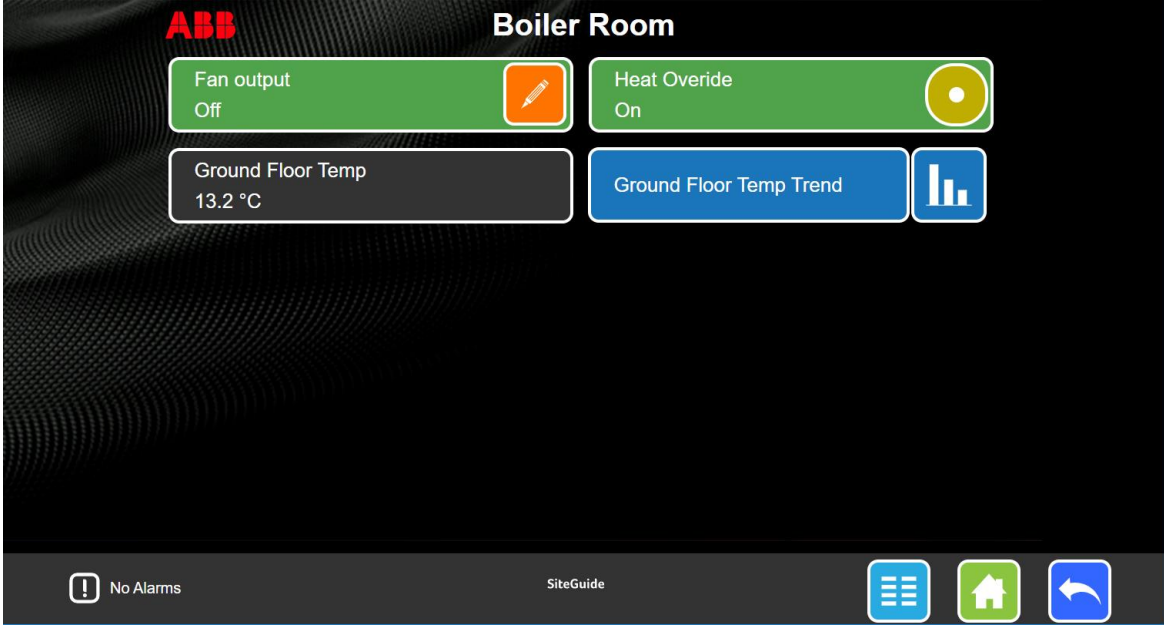

The SiteGuide menu allows the values of Setpoints to be adjusted directly, and Hardware points to be overridden (if configured to do so in the EC Keypad Builder):

#### **SETPOINTS**

Analog Values

#### **Setpoints**

**Analog** setpoint values are adjusted by using the increment/decrement buttons in the menu item

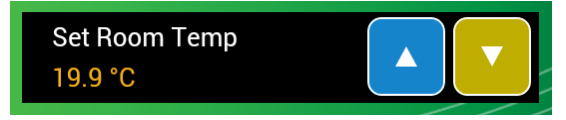

Digital Values

#### **Setpoints**

**Digital** setpoint values are "toggled" by pressing the button in the menu item

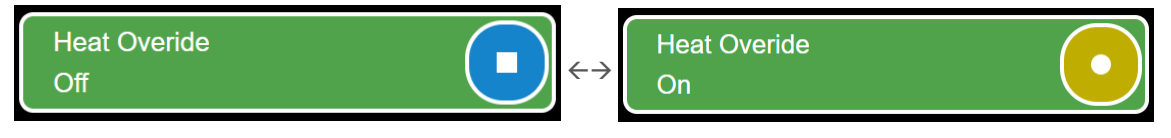

#### **HARDWARE POINTS**

If override is not enabled for a hardware point, the value will be displayed but cannot be edited.

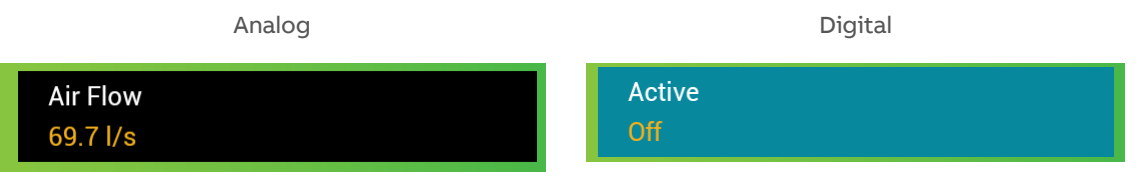

If override is enabled for a hardware point, an edit button will be displayed in its menu item, and an icon beside the value will indicate whether override is currently active or inactive:

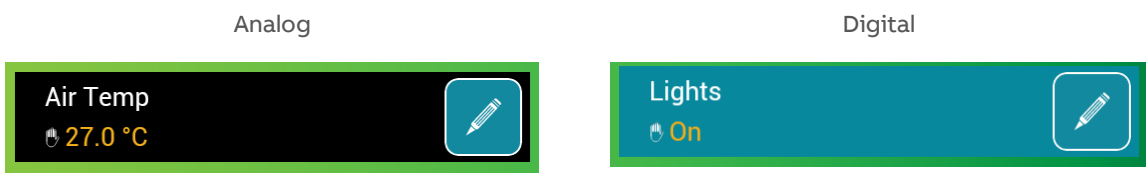

Touching the edit button will open the override editor:

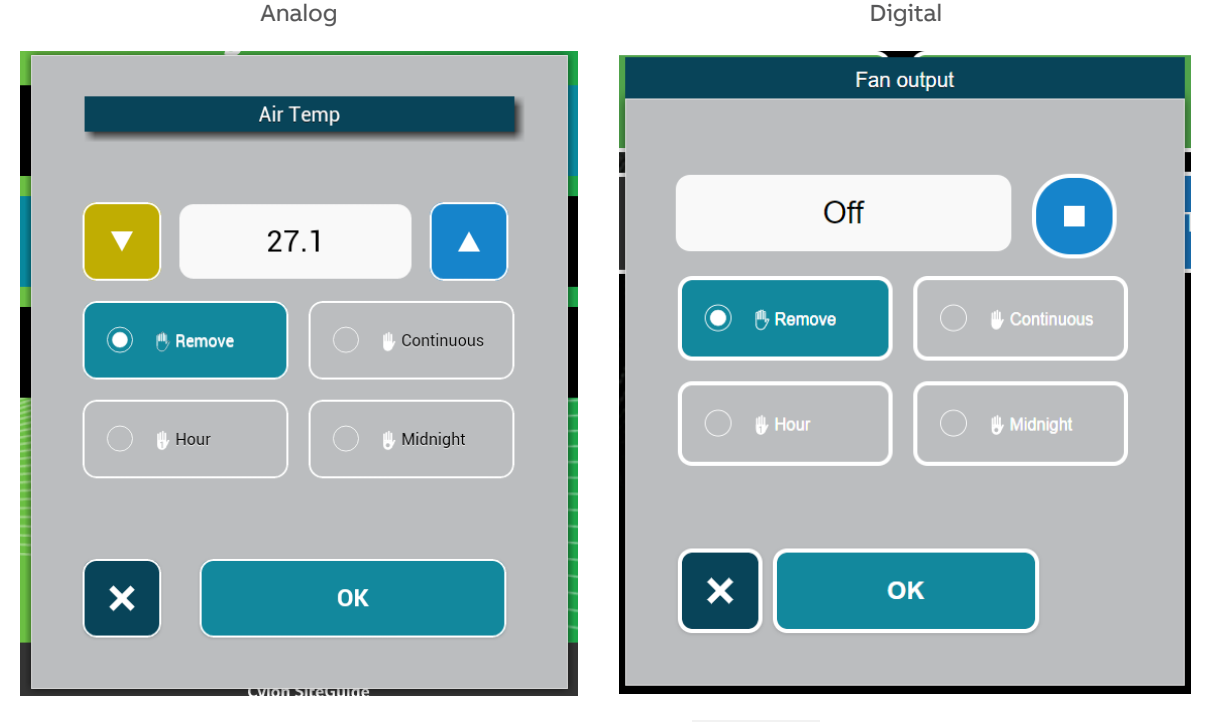

For Analog points, the override value can be set using the value spinner,

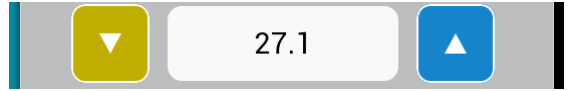

For Digital points the override value can be toggled by touching the toggle button,

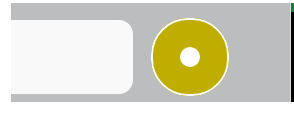

©ABB 2023 All Rights Reserved. Subject to change without notice www.cylon.com 21 Page 21 Page 21 Page 21 Page 21 Page 21 Page 21 Page 21 Page 21 Page 21 Page 21 Page 21 Page 21

The duration of the override must be specified by selecting one of the 4 buttons

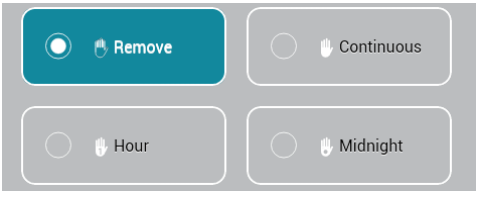

- **Remove** means that the override will not be applied, and the point value will be the value generated by the Strategy.
- **Continuous** means that the point value will remain at the specified override value indefinitely.
- **Hour** means that the point value will remain at the specified override value for a period of one hour, and then revert to the value generated by the Strategy.
- **Midnight** means that the point value will remain at the specified override value until the next midnight, when it will revert to the value generated by the Strategy.

### <span id="page-21-0"></span>**ALARM SCREEN**

The Alarm Screen (opened from a menu item or from the alarm display on the Default Screen) lists the current contents of the Comms Controller Alarms List.

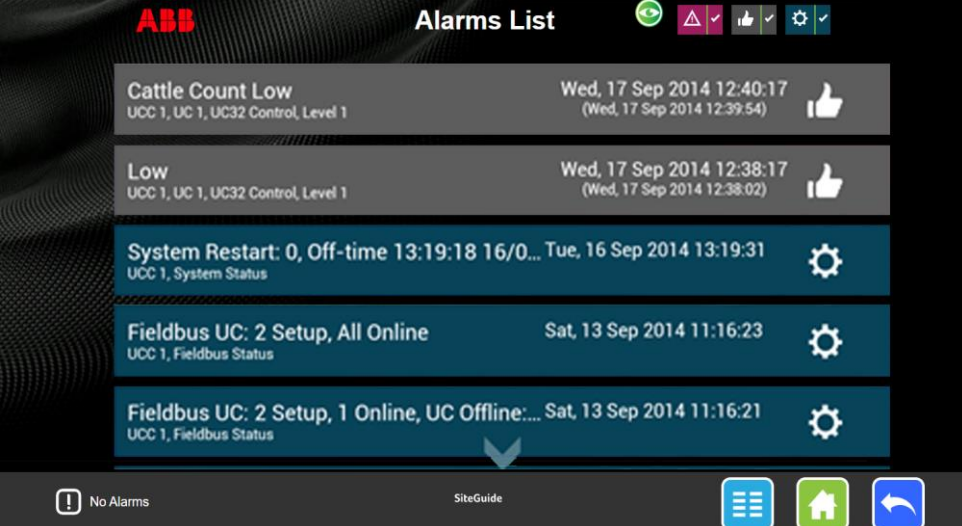

You can scroll through all of the items in the list by "dragging" the screen.

This display can be filtered to include any combination of Active Alarms, Inactive Alarms, or System Alarms by turning on or off the filter buttons on at the top of the screen.

If System Alarms are disabled in the keypad program, then System Alarms are not displayed in this list.

### **DATALOG SCREEN**

The SiteGuide will display a datalog as a graphical trace:

e.g. Analog Datalog:

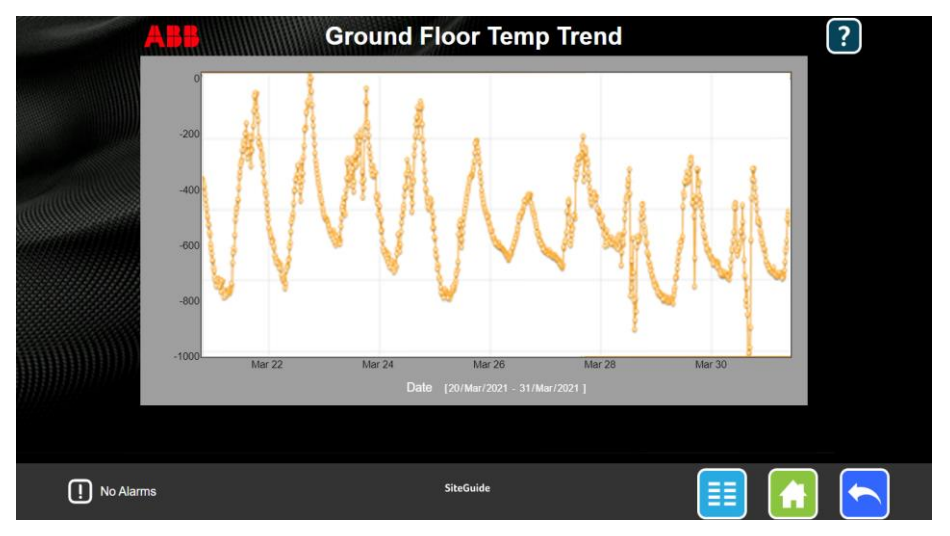

e.g. Digital datalog

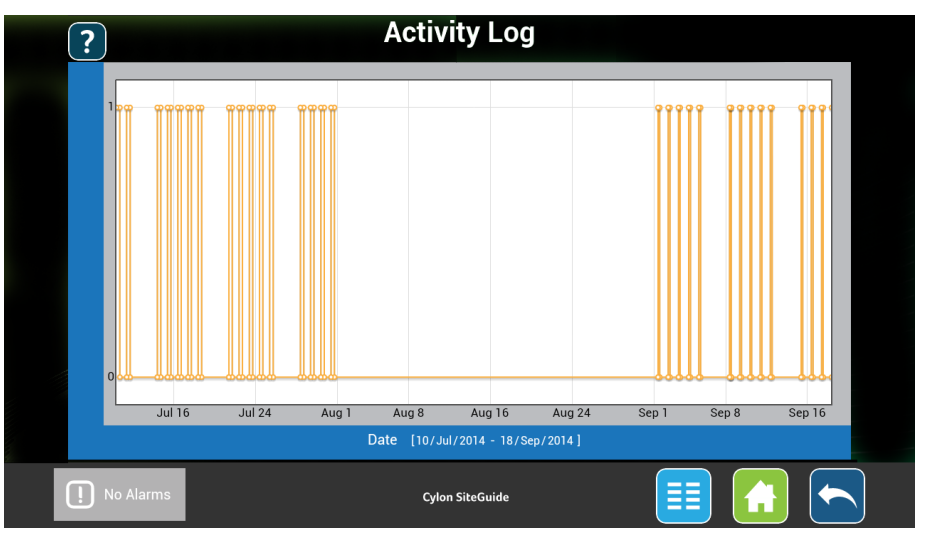

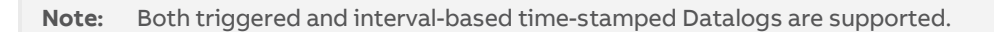

### **COMMS CONTROLLER SCHEDULE**

The Comms Controller Time Schedule screen (accessed from a menu item) shows the contents of the Comms Controller Schedule specified by the menu item.

A Comms Controller Time Schedule consists of the following elements:

1. **Exceptions**: Exceptions apply on a specific range of dates (e.g. holidays). Each weekday within an Exception can only have a single on/off time pair.

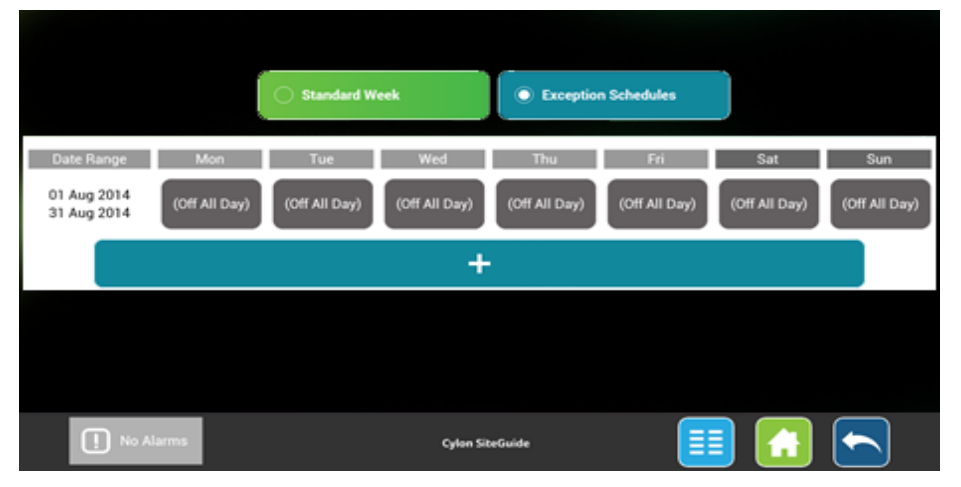

2. **The Standard Week**: The Standard Week on/off times apply on days where no Exception applies (typical day to day schedule). Each day of the Standard Week can have multiple on/off time pairs. The Standard week does not have a date range:

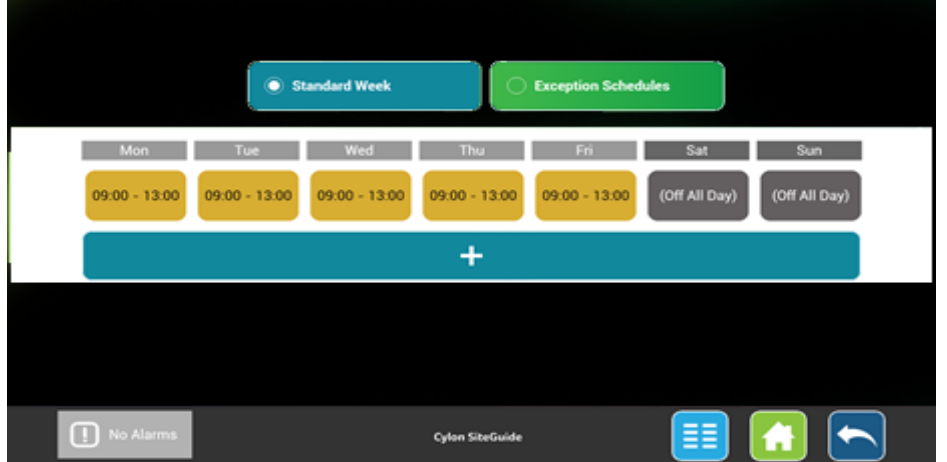

#### **HOW TO OPEN A SCHEDULE FOR EDITING**

Click on the menu item that refers to the schedule.

#### **HOW TO VIEW STANDARD OR EXCEPTION TIMES FOR THE SELECTED SCHEDULE**

To view the current schedule's Standard Week or Exceptions, click the relevant button at the top of the Schedule screen:

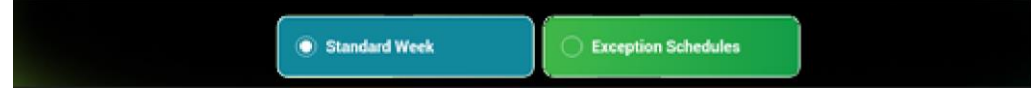

### **HOW TO EDIT ONE OR MORE ON/OFF TIME PAIRS**

Touching an on/off pair in the Comms Schedule display - either on the Standard Week or the Exception List page – will open the on/off time pair editor

Standard Week  $\begin{array}{c} \mathbf{0} \mathbf{0} \mathbf{0} \mathbf{0} \end{array}$ On Time Off Time **Active Days**  $\overline{\phantom{a}}$  Mon  $\blacktriangle$  $\blacktriangle$  $\blacktriangle$  $\blacktriangle$ 09 00  $13$  $00\,$ Wed  $\boxed{\mathbf{v}}$  Thu  $\overline{\mathbf{v}}$  $\overline{\phantom{a}}$ On All Day Off All Day **◎** Timed  $\pmb{\times}$ **Update this Schedule** 

Exception

The Exception editor includes a date range section:

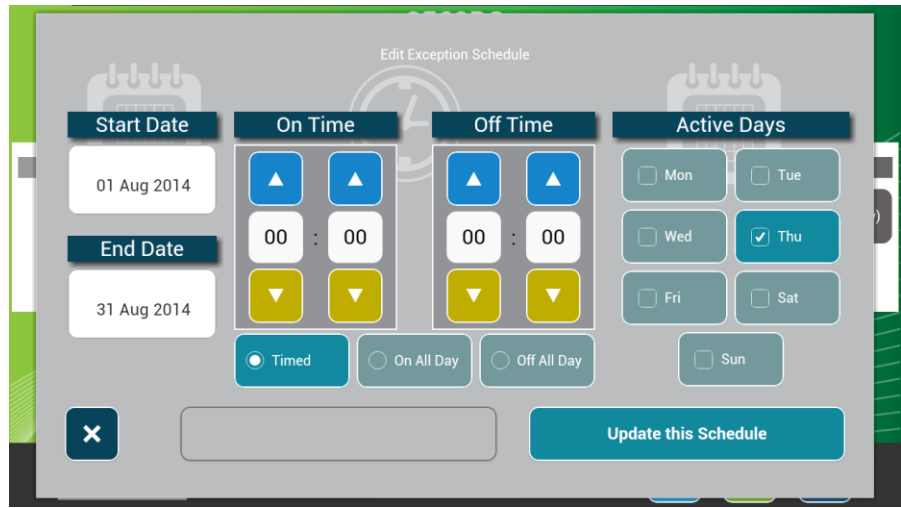

Date Range

On/off time pairs within a Standard Week do not have a Time Period associated with them.

An exception must operate within a limited time period of one or more days. Separate date pickers are provided to specify the start and end of this period:

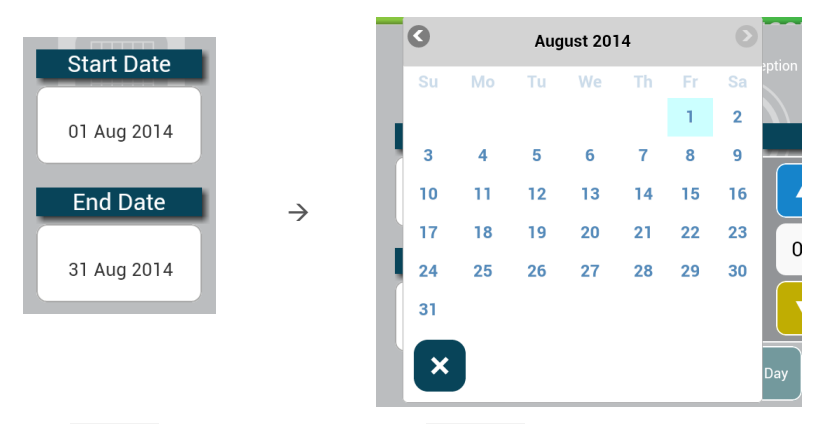

The End Date must not be before the Start Date.

#### Active Days

The times specified in this editor will apply only on weekdays selected in the Active Days picker:

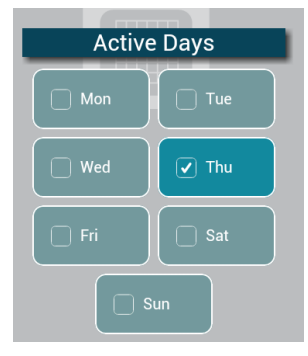

If a date range applies (i.e. an Exception) and the range is less than a week, then only weekdays within that range can be selected

Schedule activity within a day

The active times for the schedule on the selected days can be specified in 3 ways:

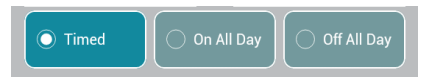

- **On All day**: the schedule will be active from 00:00 to 24:00 on each of the specified days.
- **Off all day**: the schedule will be inactive from 00:00 to 24:00 on each of the specified days.
- **Timed**: the schedule will be active between the specified On Time and Off Time.
	- $\circ$  There are separate spinners for the hours and minutes of both the On Time and the Off Time.
	- o The Off Time must not be earlier than the On Time.

### **DATE&TIME**

You can edit the Time and Date of the Comms Controller by clicking on the Date and Time item in the Main Menu, if it has been enabled in the keypad program:

Ε

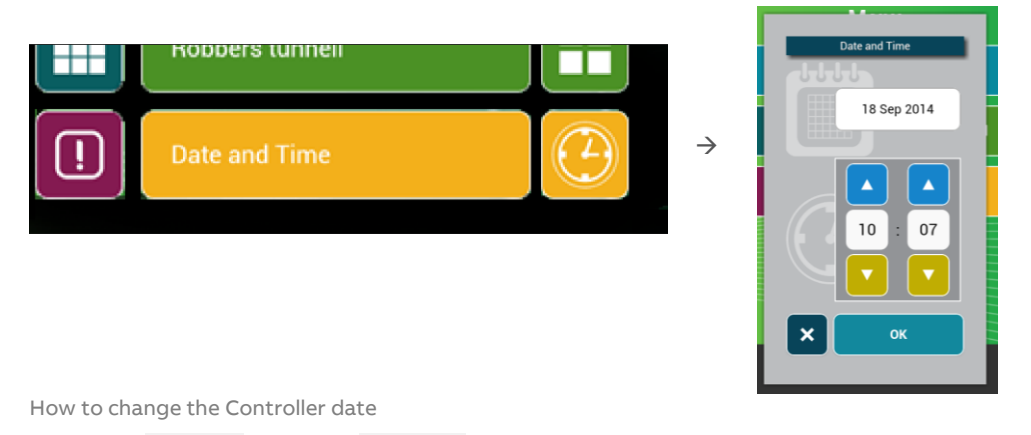

Touch the date input to open a date picker

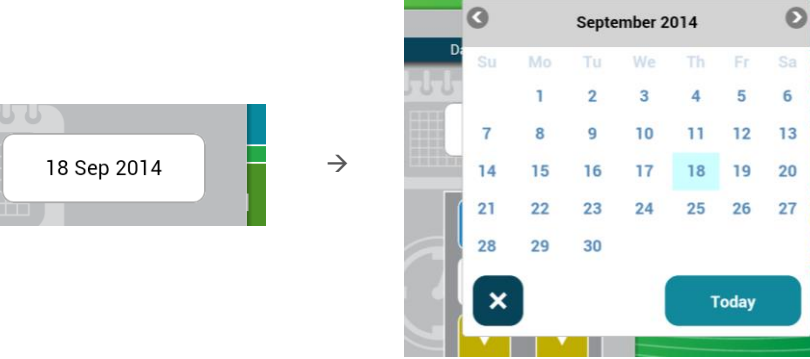

How to set the Controller time

There separate spinners for setting the Hour and the Minutes:

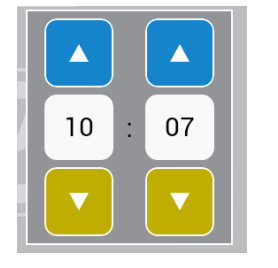

How to apply the selected time and date

To set the Controller's time and date to match the chosen values, touch the

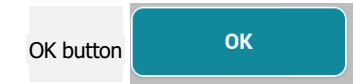

To leave the Controller's time and date unchanged, click the Cancel button

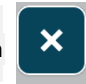

### **SITEGUIDE MENU ICONS**

#### **MENU LAYOUT**

SiteGuide V2.2 displays each menu as a description block and an icon.

If the description contains a term that refers to one of the preconfigured icons recognized by SiteGuide V2.2 (see [Preconfigured Icon list](#page-28-0) below), that icon will be displayed.

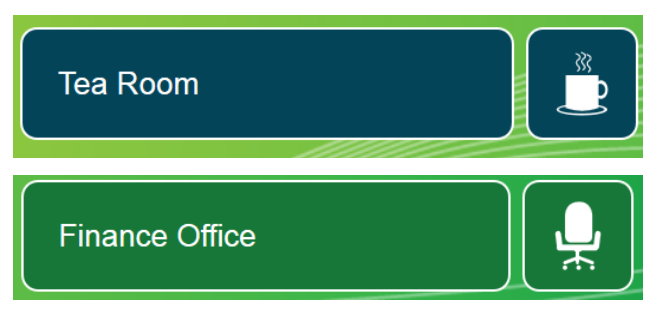

If not, the icon displayed will be selected in sequence from a number of generic icons (see [Generic Icons](#page-27-0) below).

<span id="page-27-0"></span>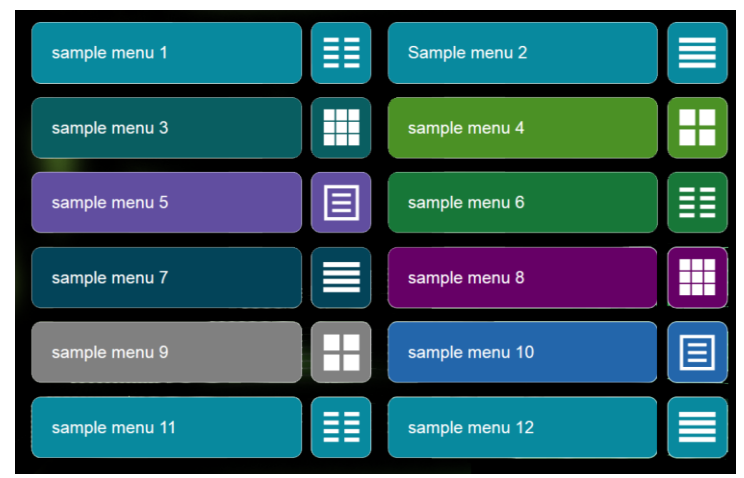

#### **GENERIC ICONS**

MAN0142 rev 10

MAN0142 rev 10

### <span id="page-28-0"></span>**PRECONFIGURED ICON LIST**

Here is a list of the terms that are recognized, and the icon that will be displayed for each:

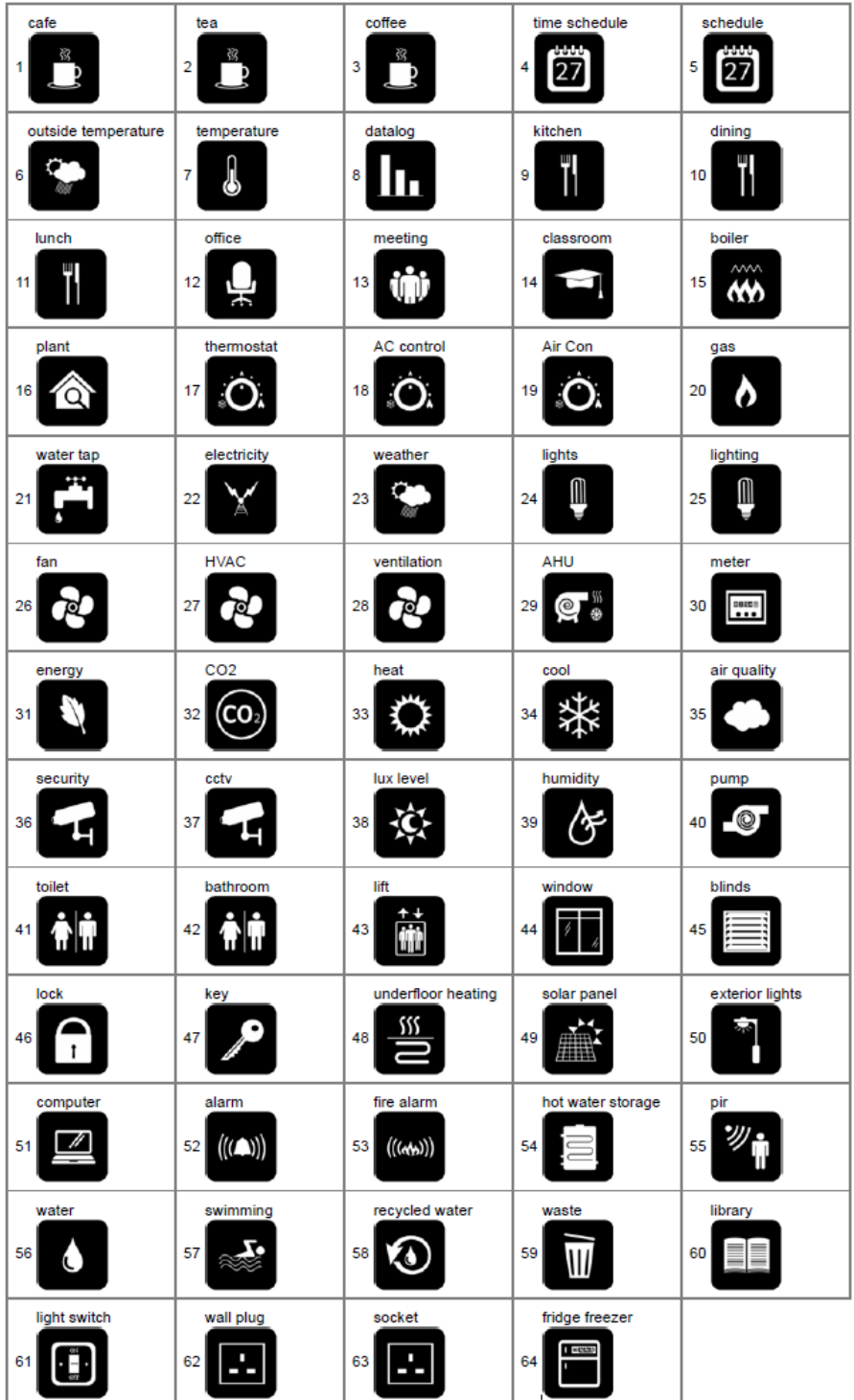

If a menu description contains more than one of the recognized terms, then the longest match will be used. For example "Site Office Temperature" will match "temperature", but "Site Outside Temperature will match "outside temperature".

Here are some illustrations of how this matching behaves with different mixes of recognized terms:

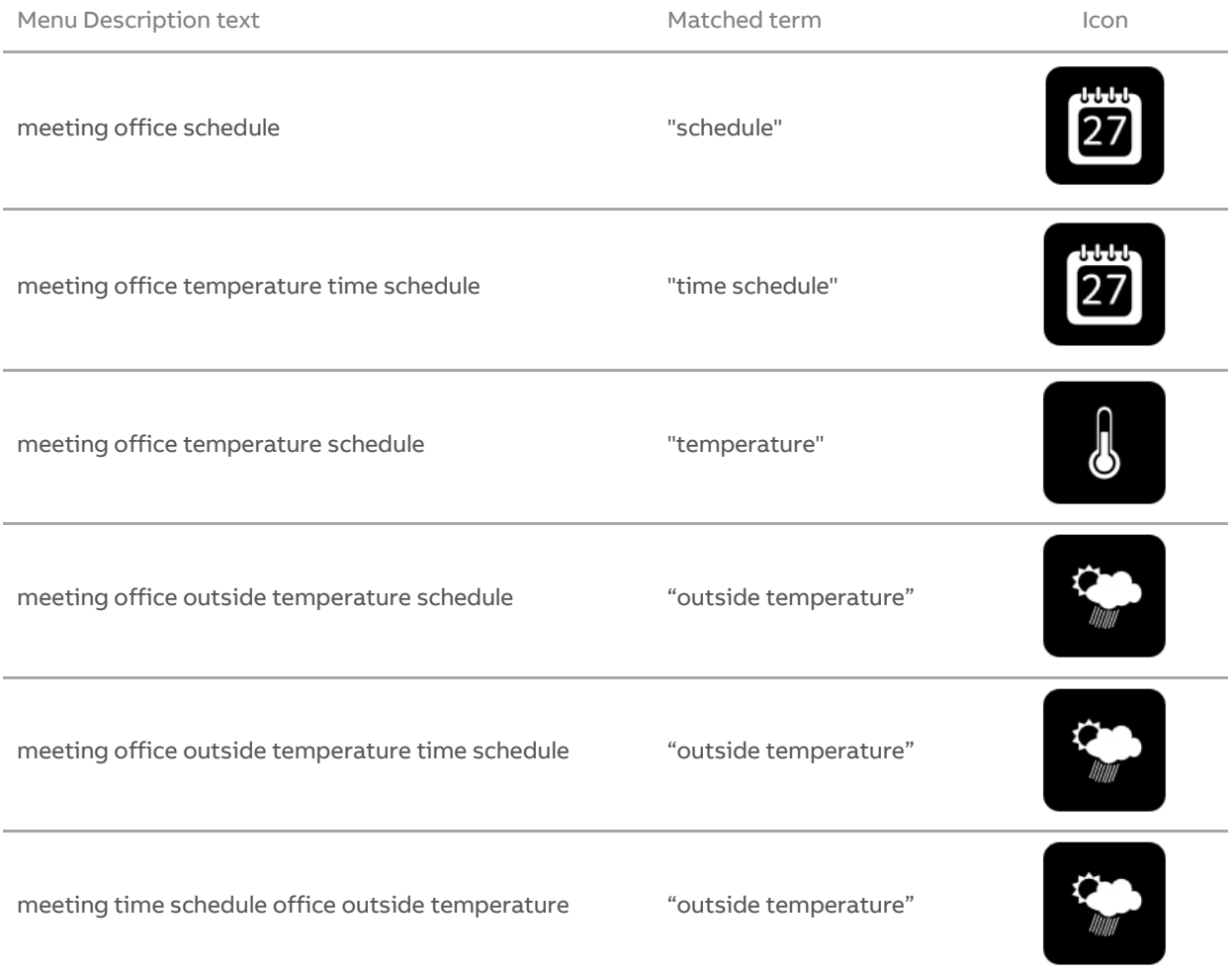

# 4 ASPECT® HTML Interface

The eXplore unit can display an ASPECT® HTML5 interface:

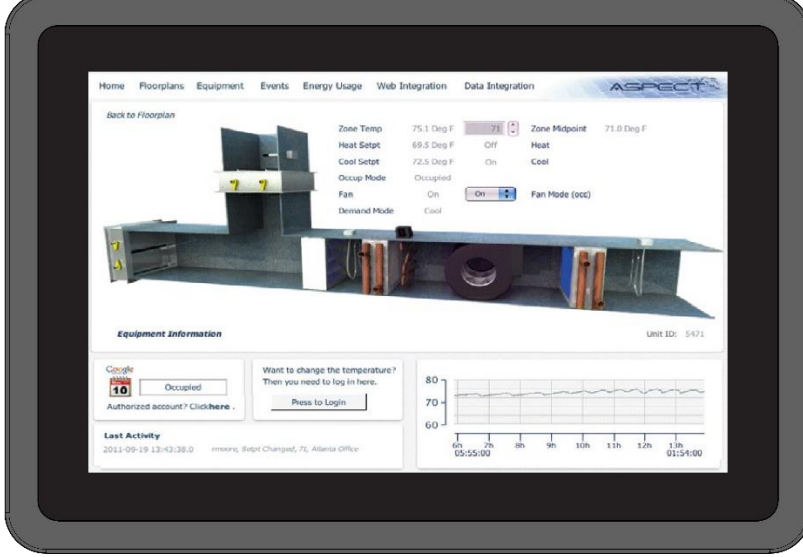

The ASPECT® HTML5 interface is generated by ASPECT®-Studio See Cylon Manual MAN0129 ASPECT-Studio help for full details.

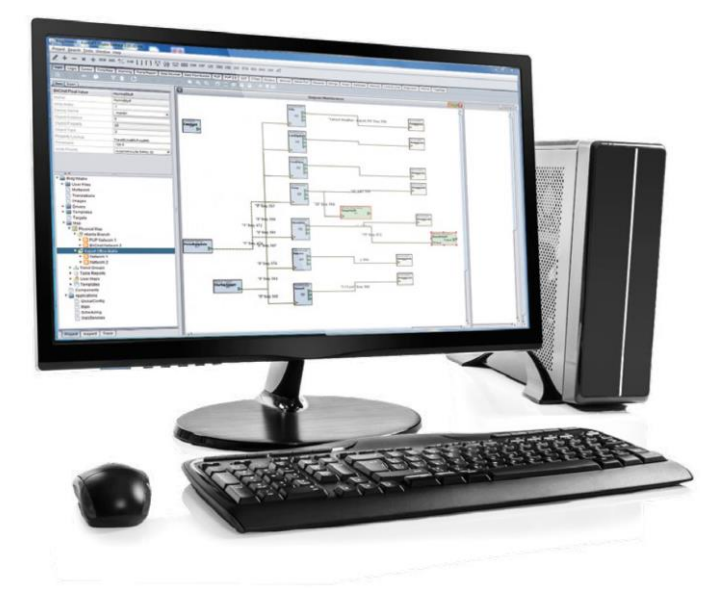

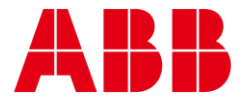

ABB CYLON CONTROLS Clonshaugh Business & Technology Park Clonshaugh Dublin 17 Ireland Tel.: +353 1 245 0500 Fax: +353 1 245 0501 Email: info@cylon.com ABB CYLON CONTROLS ONE TECHNOLOGY LANE EXPORT, PA 15632 Tel.: +1 724 733-2000 Fax: +1 724 327-6124

**—** —

©ABB 2023 All Rights Reserved. Subject to change without notice WWW.CYLON.COM